# DxO FilmPack 4

REDISCOVER THE MAGIC OF FILM

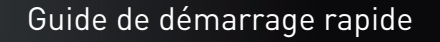

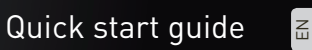

FR

DE

Kurzanleitung zum schnellen Einstieg

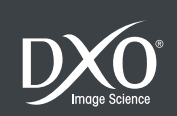

# Sommaire

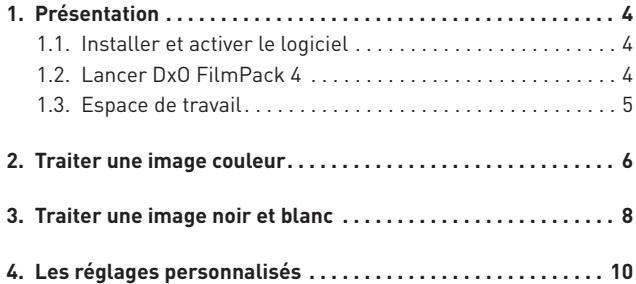

Nous vous remercions d'avoir choisi DxO FilmPack 4. Ce guide de démarrage va vous permettre de prendre en main votre logiciel en vous présentant ses principales fonctionnalités et de traiter vos premières images rapidement.

#### Ressources en ligne :

Pour toute question relative à votre logiciel, consultez la documentation complète – guide utilisateur, tutoriels – disponible sur notre site internet: www.dxo.com/fr/photo/dxo\_academy

*Crédits photos : Benoît Courti Design: Stéphanie Morin (Arkyda)*

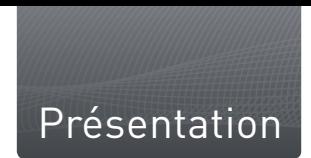

DxO FilmPack 4 simule fidèlement sur des images numériques le rendu de nombreux films argentiques de légende: films négatifs noir et blanc, couleur et diapositives. Le logiciel propose une large palette de rendus et d'effets créatifs et de nombreux réglages personnalisés, pour donner un look unique à vos photos.

#### **Editions et compatibilité**

DxO FilmPack 4 est décliné en deux éditions – Essential et Expert – qui diffèrent en termes de nombre de rendus disponibles et de fonctionnalités. Les fonctionnalités spécifiques à l'édition Expert sont mentionnées dans ce quide à l'aide du pictogramme : EXP.

# 1.1. Installer et activer le logiciel

Pour vous guider à travers les étapes d'installation et d'activation du logiciel, consultez les notes d'installation contenues dans la boîte du logiciel. Une connexion internet est requise pour l'activation.

# 1.2. Lancer DxO FilmPack 4

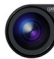

# *Module externe pour DxO Optics Pro*

A partir de la palette **DxO FilmPack**, appliquez directement les rendus et vos réglages personnalisés. Pour plus d'information, consultez le guide utilisateur de DxO Optics Pro.

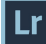

*Module externe pour Adobe® Photoshop® Lightroom®*

- Dans Adobe® Photoshop® Lightroom®, sélectionnez une image.
- Dans la barre des menus, cliquez sur **Photo > Modifier dans > DxO FilmPack 4.**

Dans la fenêtre de dialogue, modifiez au besoin le format et les caractéristiques du fichier transféré (TIFF ou JPEG).

Cliquez sur **Modifier**.

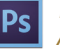

 *Module externe pour Adobe® Photoshop® ou Adobe® Photoshop® Elements®*

■ Dans Adobe® Photoshop® ou Photoshop® Elements®, ouvrez une image

Dans la barre des menus, cliquez sur **Filtre > DxO Labs > DxO FilmPack 4.**

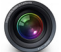

#### *Module externe pour Apple® Aperture®*

- Dans Apple® Aperture®, sélectionnez une image.
- Dans la barre des menus, cliquez sur **Photos > Modifier dans un module > DxO FilmPack 4.**

#### *Application DxO FilmPack 4*

Lancez le programme à partir du menu **Démarrer > Programmes > DxO FilmPack** (PC) ou de la fenêtre **Applications > DxO FilmPack** (Mac).

# 1.3. Espace de travail

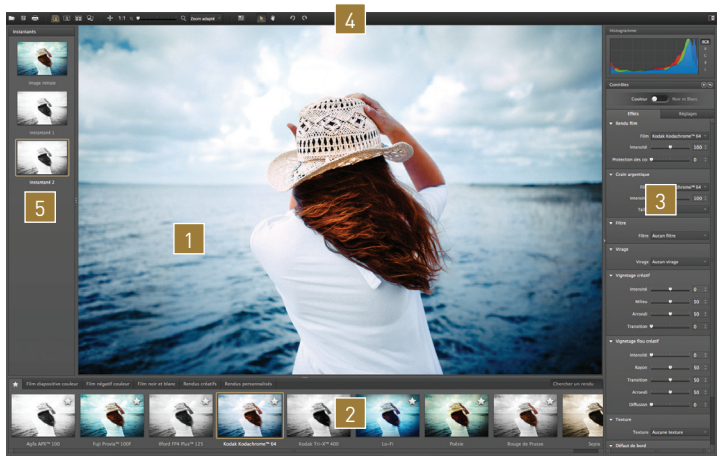

1 **Zone d'affichage** de l'image.

2 **Panneau des rendus,** pour prévisualiser les différents rendus films ou créatifs. Ce panneau est divisé en 6 onglets : favoris, film diapositive couleur, film négatif couleur, film noir et blanc, rendus designer et rendus personnalisés.

3 **Panneau de contrôles,** pour appliquer des réglages personnalisés sur les images couleurs ou noir et blanc ainsi que les effets créatifs (bords, cadres, textures, flou…)

4 **Barre de commandes,** qui comprend les outils d'affichage, de navigation et de recadrage des images.

**5** Instantanés, pour enregistrer un état de vos réglages. EXP

# Traiter une image couleur

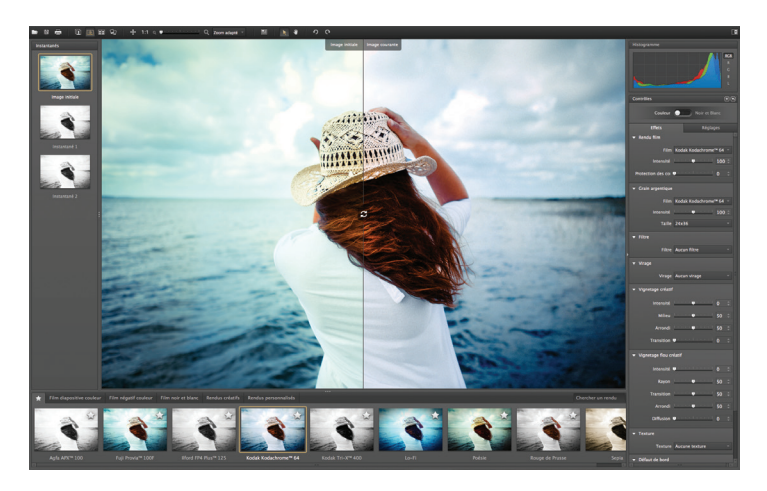

Un rendu film est un ensemble de valeurs prédéfinies qui s'appliquent à une image pour simuler la couleur, l'aspect général et le grain d'un film argentique. Deux types de films couleur sont disponibles : les films négatifs et les diapositives. DxO FilmPack 4 propose un choix de 20 rendus couleur pour l'édition **Essential** et de 36 rendus pour l'édition **Expert**.

*Etape 1* - Ouvrez votre image grâce au menu **Fichier > Ouvrir**. Vous pouvez également cliquer sur une image dans un dossier ou sur le bureau de votre ordinateur et la glisser directement sur la fenêtre de l'application.

*Etape 2* – Dans le **panneau des rendus**, sélectionnez la catégorie de film argentique que vous souhaitez utiliser en cliquant sur l'onglet correspondant: **Film diapositive couleur** ou **Film négatif couleur**.

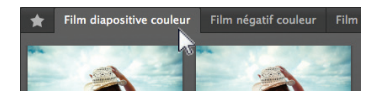

### **O** NOTE

Vous pouvez à tout moment choisir un autre rendu après en avoir appliqué un premier, dès lors que l'image n'a pas été enregistrée.

*Etape 3* – Choisissez parmi les différentes vignettes de prévisualisation le rendu que vous souhaitez simuler, puis cliquez sur la vignette correspondante : le rendu s'applique immédiatement à l'image dans la fenêtre d'affichage.

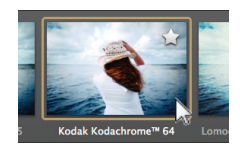

# ASTUCE

Vous pouvez comparer l'image traitée avec l'image originale en cliquant sur les icônes Vue fractionnée ou Vue côte à côte dans la barre d'outils supérieure. En mode Vue simple, vous pouvez afficher l'original en cliquant directement dans l'image.

*Etape 4* – Au besoin, renforcez ou atténuez la vivacité des couleurs de manière sélective grâce à la palette **Teinte-Saturation-Luminance**: sélectionnez une teinte dans le menu déroulant **Canal** puis effectuez vos réglages à l'aide des curseurs.

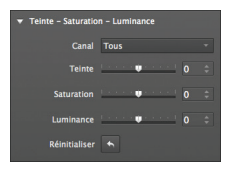

Il est également possible d'améliorer encore plus finement la saturation de certaines couleurs comme le bleu d'un ciel tout en préservant les autres couleurs grâce au curseur **Vibrance**.

*Etape 5* – Enregistrez l'image dans le menu **Fichier > Enregistrer sous**.

De nombreux réglages personnalisés et effets sont disponibles dans le **Panneau de contrôles** (consulter le Guide utilisateur de DxO FilmPack 4 pour plus d'information). EXP

# Traiter une image noir et blanc

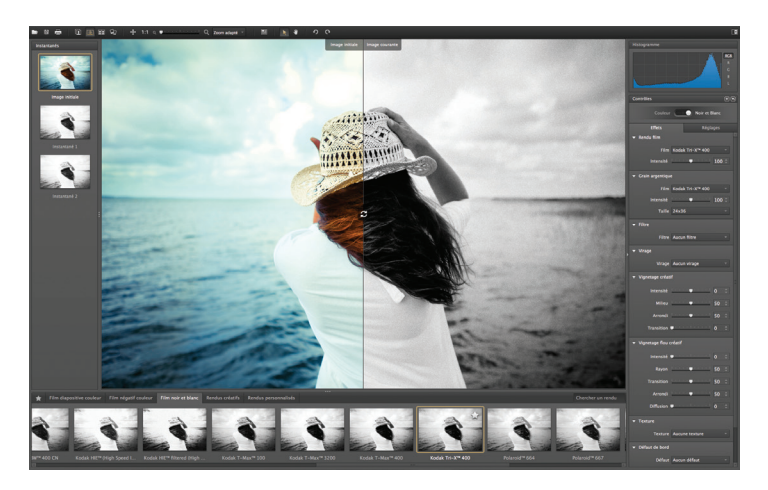

DxO FilmPack 4 permet de simuler parfaitement le rendu et le grain des films noir et blanc. Généralement considéré comme le support de référence pour la photo artistique, le noir et blanc se caractérise, selon les périodes et les marques, par un grain plus ou moins fin et homogène. DxO FilmPack 4 propose un choix de 13 rendus noir et blanc pour l'édition **Essential** et 26 pour l'édition **Expert**.

*Etape 1* - Ouvrez votre image grâce au menu **Fichier > Ouvrir**.

*Etape 2* – Dans le **panneau des rendus**, cliquez sur l'onglet **Film noir et blanc.**

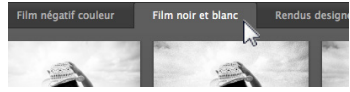

*Etape 3* – Une fois l'onglet sélectionné, choisissez parmi les différentes vignettes le rendu que vous souhaitez simuler, puis cliquez sur la vignette correspondante: le rendu s'applique immédiatement à l'image.

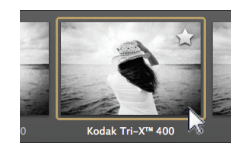

# ASTUCE

DxO FilmPack 4 vous permet de sélectionner les rendus que vous utilisez le plus en tant que favoris et de les regrouper dans l'onglet Favoris. Cliquez sur l'étoile qui s'affiche sur les vignettes.

*Etape 4* – Vous pouvez appliquer un effet de vignetage créatif pour mettre en valeur votre sujet. Dans la palette **Vignetage créatif**, réglez son **intensité** – pour éclaircir les angles de l'image ou les assombrir, définissez son **milieu** – la zone sur laquelle il sera appliqué – son **arrondi** et la progressivité de sa **transition**.

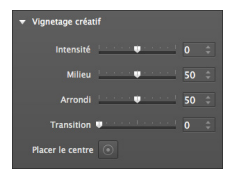

*Etape 5* – Lorsque les corrections sont terminées, enregistrez l'image dans le menu **Fichier > Enregistrer sous**.

### **O** NOTE

Un moteur de recherche permet d'accéder rapidement aux rendus en renseignant directement leur nom dans le champ Chercher un rendu du panneau de rendus.

Vous pouvez effectuer de nombreux autres réglages personnalisés – filtre, virage, réduction de bruit – et ajouter des effets à vos images grâce aux outils regroupés dans le **Panneau de contrôles** (voir la section « Réglages personnalisés »). **EXP** 

# Les réglages personnalisés

De nombreux réglages créatifs couleur et noir & blanc et effets sont disponibles dans DxO FilmPack 4. Vous pouvez combiner les différents rendus films et effets créatifs à l'infini, vous permettant de laisser libre cours à votre créativité.

*Etape 1* – Ouvrez votre image grâce au menu **Fichier > Ouvrir.**

*Etape 2* – Dans le **panneau des rendus**, sélectionnez l'onglet **Rendus designer**.

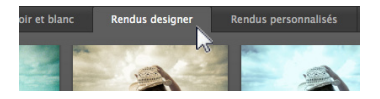

*Etape 3* – Une fois l'onglet sélectionné, choisissez parmi les différents rendus celui que vous souhaitez appliquer puis cliquez sur la vignette correspondante.

# **O** NOTE

Vous pouvez enregistrer des rendus personnalisés à partir de vos réglages courants. EXP

**EXP** Pour ajouter des **effets créatifs** à vos images, sélectionnez dans le **Panneau de contrôles** le traitement souhaité à partir de la palette correspondante:

**Texture:** sélectionnez dans le menu déroulant le type de texture puis définissez sa position et son intensité.

**Fuite de lumière:** sélectionnez dans le menu déroulant différents effets de fuite de lumière puis définissez leur position et leur intensité.

**Cadre:** sélectionnez dans le menu déroulant le type de cadre puis définissez sa position.

#### ASTUCE

Le panneau *Instantanés* vous permet de sauvegarder temporairement l'état de vos différents traitements et de revenir en arrière à tout moment. EXP

# Contents

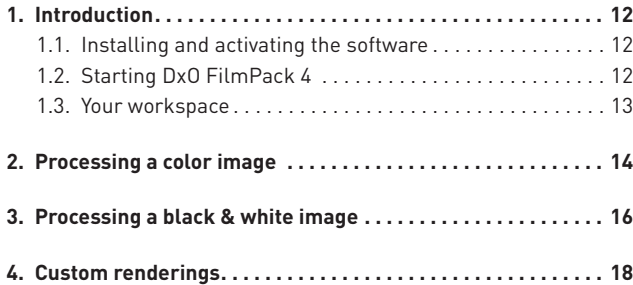

Thank you for choosing DxO FilmPack 4. This quick-start guide will help you understand the main features of the software so you can start processing your images right away.

#### Online resources:

If you have any questions about your software, please consult the complete documentation – the user guide and tutorials – available on our website: www.dxo.com/en/photo/dxo\_academy

*Photo credits: Benoît Courti Design: Stéphanie Morin (Arkyda)*

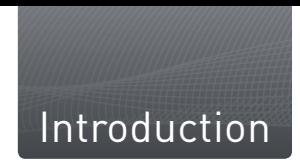

DxO FilmPack 4 lets you faithfully simulate the renderings of numerous legendary vintage and silver halide black & white negative, color negative, and color positive films on your digital photos. The software offers a large palette of creative renderings and effects as well as numerous customizable settings to let you give your photos a unique look.

#### **Editions**

DxO FilmPack 4 is available in two editions – Essential et Expert – which differ in terms of the number of renderings and features available. Features that are exclusive to the Expert edition are indicated in this quide by this symbol:  $EXP$ .

# 1.1. Installing and activating the software

To guide you through the steps for installing and activating the software, see the installation notes included in the box the software came in. You will need an internet connection to activate the software.

# 1.2. Starting DxO FilmPack 4

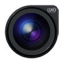

# *Plug-in for DxO Optics Pro*

**Apply the renderings and your customized settings directly from** the **DxO FilmPack** palette. For more information, see the DxO Optics Pro user guide.

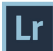

*Plug-in for Adobe® Photoshop® Lightroom®*

- Select an image in Adobe® Photoshop® Lightroom®.
- In the menu bar, click on **Photo > Edit in > DxO FilmPack 4.**

 $\blacksquare$  In the dialog box, change the format and the characteristics of the transfered file (TIFF or JPEG), if needed.

Click on **Edit**.

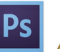

- *Plug-in for Adobe® Photoshop® or Adobe® Photoshop® Elements®*
- Open an image in Adobe® Photoshop® or in Photoshop® Elements®
- In the menu bar, click on **Filter > DxO Labs > DxO FilmPack 4.**

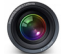

### *Plug-in for Apple® Aperture®*

■ Select an image in Apple® Aperture®

In the menu bar, click on **Photos > Edit with > DxO FilmPack 4.**

#### *DxO FilmPack 4 standalone application*

Start the program from the **Start > Programs > DxO FilmPack** menu (PC) or in the **Applications > DxO FilmPack** window (Mac).

# 1.3. Your workspace

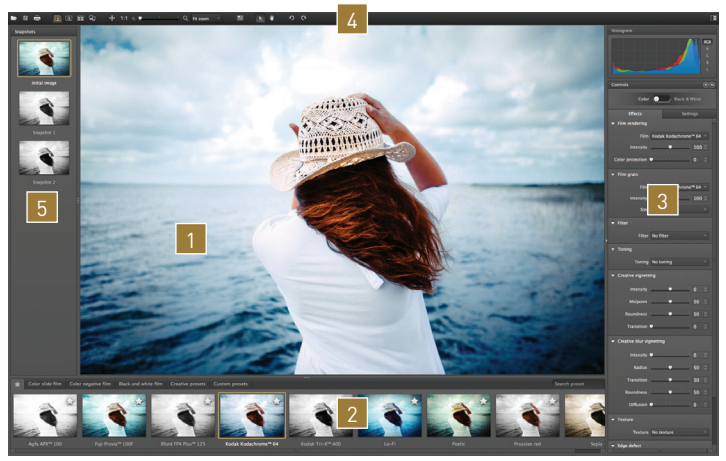

#### 1 The **Image display zone.**

2 The **Renderings pane**, for previewing different renderings or creative effects. This pane is divided into six tabs: Favorites, Color slide film, Color negative film, Black and white film, Designer presets, and Custom presets.

**3** The **Controls pane**, for applying customized settings to color or black & white images as well as creative effects (edges, frames, textures, blur).

4 The **toolbar**, which includes tools for displaying, navigating within, and cropping images.

5 **Snapshots**, for recording the state of your settings at any given moment. **EXP** 

# Processing a color image

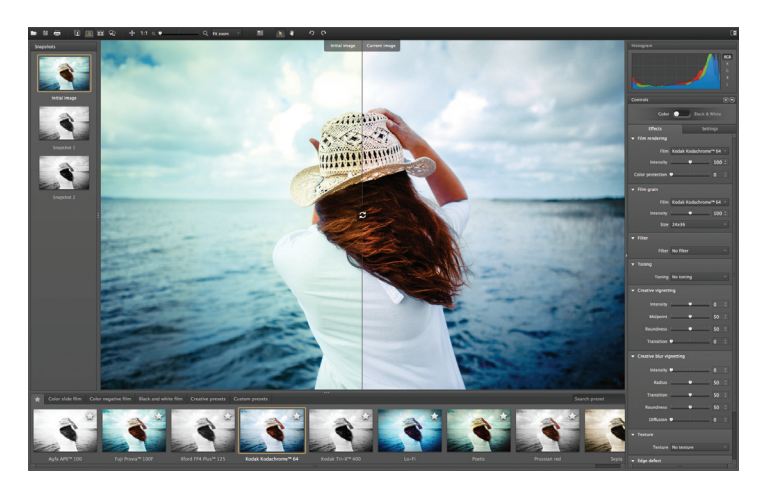

A film rendering is the set of predefined values to apply to an image in order to simulate the color, general appearance, and the grain of an analog film. Two types of color films are available: color negative film and color slide film. DxO FilmPack 4 offers the choice of 20 color renderings in the **Essential** edition, and 36 renderings in the **Expert** edition.

*Step 1* - Open your image via the **File > Open** menu. You can also select an image in a file or on your desktop and drop it directly into the application window.

*Step 2* – In the **renderings pane**, select the analog film category that you want to use by clicking on the corresponding tab: **Color slide film** or **Color negative film**.

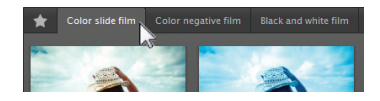

### **O** NOTE

Even after you apply a rendering, you can chose to apply a different rendering at any time, so long as you have not saved the processed image.

*Step 3* – Choose from among the preview thumbnails the rendering that you want to simulate, and then click on it: the rendering will be immediately applied to the image in the display window.

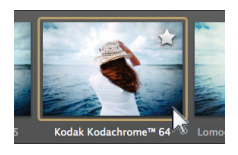

# **A** TIP

You can compare the processed image with the original by clicking on Split preview or Side-by-side preview icons in the upper toolbar. In Single image preview mode, click directly on the processed image to see the original image (which will stay visible for as long as you hold down the mouse button).

*Step 4* – If needed, you can use the tools in the **Hue-Saturation-Lightness** palette to selectively enhance or diminish the vividness of the colors in your image: select a hue in the **Channel** drop-down menu, then use the sliders to change your settings.

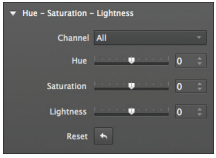

You can use the **Vibrancy** slider to even more precisely improve the saturation of certain colors (such as the blue of the sky) while preserving the other colors. EXP

*Step 5* – Save the image in the **File > Save As** menu.

A number of other customizable settings (contrast, noise, grain size) as well as creative effects are available in the **Controls pane** (see the DxO FilmPack 4 User Guide for more information). EXP

# Processing a black & white image

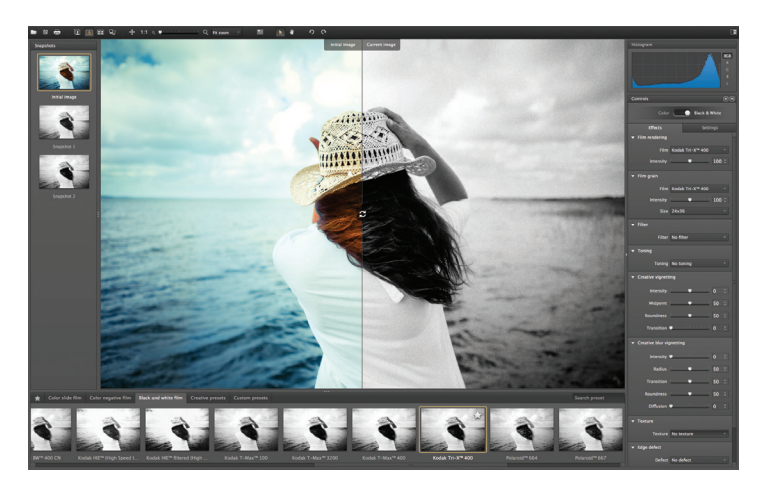

DxO FilmPack 4 lets you perfectly simulate the rendering and the grain of black and white films. Generally thought of as the medium of reference for artistic photography, black & white films are characterized by the homogeneity and size of their grains, which are different depending on the brand and when they were historically used. DxO FilmPack 4 offers a choice of 13 black & white renderings in the **Essential** edition and 26 renderings in the **Expert** edition.

*Step 1* - Open your image via the **File > Open** menu.

*Step 2* – In the **renderings pane**, click on the **Black and white film** tab.

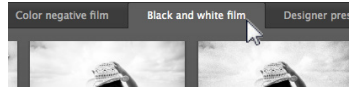

*Step 3* – After selecting the tab, choose the rendering that you want to simulate from among the thumbnail previews, and then click on its thumbnail: the rendering will be instantly applied to the image in the display window.

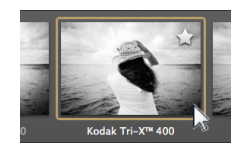

#### **A** TIP

DxO FilmPack 4 lets you select and group the renderings that you use the most under the Favorites tab. To select a favorite, just click on the star displayed on the thumbnail.

*Step 4* – You can apply a creative vignetting effect to bring out your subject. In the **Creative vignetting** palette, set the **Intensity** slider to darken or lighten the corners of the image, define the **Midpoint** (the zone in which vignetting is to be applied), its **Roundness**, and how abrupt or smooth the Transition will be.

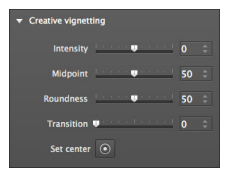

*Step 5* – Once you have finished with your changes, save the image in the **File > Save As** menu.

# **O** NOTE

You can quickly access renderings by entering their names in the Search field in the Renderings pane.

You can customize many other settings – Filter, Toning, Noise removal – as well as add creative effects to your images by using the tools grouped in **Controls pane** (see the section on **Renderings and creative effects**).

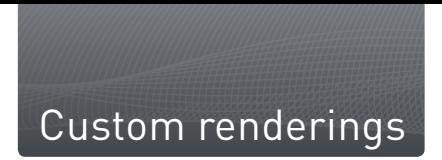

Numerous settings for creative color and black & white effects are available in DxO FilmPack 4. You can give free rein to your creativity by combining these different film renderings and creative effects in an infinite number of ways.

*Step 1* – Open your image via the **File > Open** menu.

*Step 2* – In the renderings pane, select the **Designer presets** tab.

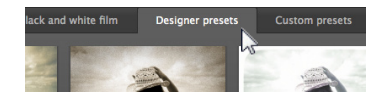

*Step 3* – After selecting the tab, choose the rendering that you want to apply from among the thumbnail previews, and then click on the thumbnail.

### **O** NOTE

You can save **custom renderings** at any time from your current settings. **EXP** 

**EXP** To add **creative effects** to your images, select the kind of effects you want from the corresponding palette(s) in the **Controls pane**:

- **Frames:** Select the type of frame you want from the drop-down menu, and then define its position.
- **Textures:** Select the type of texture you want from the drop-down menu, and then define its position and its intensity.
- **Light leaks:** Select the type of light leakage effects you want from the drop-down menu, and then define their position and their intensity.

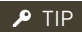

The **Snapshots** panel lets you temporarily save the state of your various processing settings and revert to them at any time. **EXP** 

# Inhalt

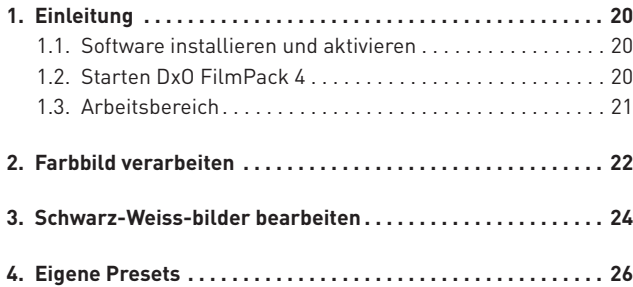

Wir danken Ihnen, dass Sie sich für DxO FilmPack 4 entschieden haben. Mit dieser Kurzanleitung für den schnellen Einstieg erhalten Sie einen Überblick über die wichtigsten Funktionen und können schnell Ihre ersten Bilder verarbeiten.

#### Weitere Informationen finden Sie Online:

Für alle Fragen zur Software nutzen Sie das Benutzerhandbuch und die Tutorien. Sie finden sie auf unserer Website unter: www.dxo.com/de/photo/dxo\_academy

*Fotos: Benoît Courti Design: Stéphanie Morin (Arkyda)*

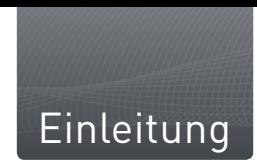

DxO FilmPack 4 simuliert den Look zahlreicher legendärer Silberhalogenidfilme auf digitalen Bildern: Negativfilme, Schwarz-Weiß, Farbe und Dias. Das Programm bietet eine große Palette an Filmwiedergaben und kreativen Effekten und erlaubt eigene Einstellungen, um Ihren Bildern einen einzigartigen Look geben zu können.

#### **Editionen und Kompatibilität**

DxO FilmPack 4 gibt es in zwei Editionen - Essential und Expert die sich in Bezug auf die Anzahl der verfügbaren Looks und Features unterscheiden. Die Funktionen, die spezifisch für die Expert Edition sind, sind in diesem Handbuch mit dem folgenden Piktogramm erwähnt gekennzeichent: EXP.

# 1.1. Software installieren und aktivieren

Um durch die einzelnen Schritte der Installation und Aktivierung der Software geleitet zu werden, werfen Sie bitte einen Blick in die Installationshilfe, die sich in der Verpackung Ihrer Software befindet. Für die Aktivierung ist eine Internetverbindung ist erforderlich.

# 1.2. Starten DxO FilmPack 4

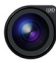

# *Plug-in für DxO Optics Pro*

In der Palette **DxO FilmPack**, wählen Sie direkt die Filmwiedergabe und Ihre eigenen Einstellungen aus. Weitere Informationen finden Sie in dem Benutzerhandbuch von DxO Optics Pro.

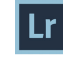

# *Plug-in für Adobe® Photoshop® Lightroom®*

■ Wählen Sie ein Bild in Adobe® Photoshop® Lightroom® aus.

In der Menüleiste klicken Sie auf **Foto > Bearbeiten in > DxO FilmPack 4.**

In der Dialogbox ändern Sie das Format und die Parameter der übertragenen Datei (TIFF oder JPEG).

Klicken sie auf **Bearbeiten**.

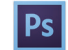

 *Plug-in für Adobe® Photoshop® und Adobe® Photoshop® Elements®*

Öffnen Sie ein Bild in Adobe® Photoshop® oder Photoshop® Elements®. In der Menüleiste klicken Sie auf **Filter > DxO Labs > DxO FilmPack 4.**

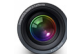

*Plug-in für Apple® Aperture®*

Wählen Sie in Apple® Aperture ein Bild aus.

In der Menüleiste klicken Sie auf **Fotos > Mit Plug-in bearbeiten > DxO FilmPack 4.**

#### *DxO FilmPack 4 Standalone Applikation*

Starten Sie das Programm aus dem Menu **Start > Programme > DxO FilmPack** (PC) oder dem Fenster **Programme > DxO FilmPack**  (Mac).

# 1.3. Arbeitsbereich

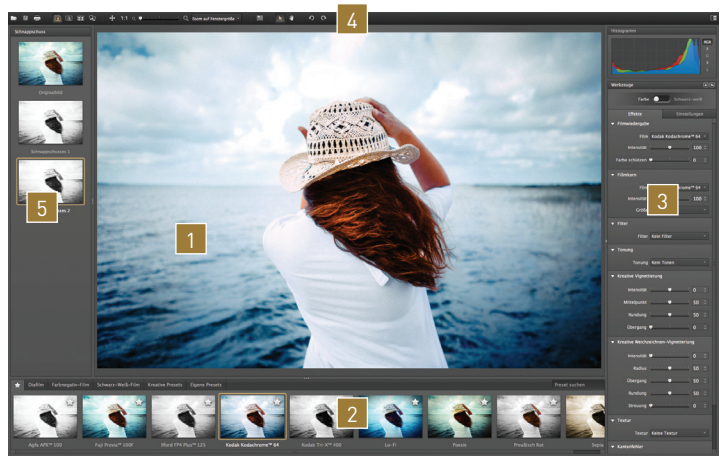

**Anzeige** des Bildes (Hauptfenster).

2 **Presetpanel**, zur Vorschau der verschiedenen Filmwiedergaben und kreativen Looks. Dieses Panel ist in 6 Register aufgeteilt: Favoriten, Diafilm, Farbnegativ-Film, Schwarz-Weiß-Film, Designer Presets und eigene Presets.

3 **Werkzeugpanel** um eigene Einstellungen für Farb- oder Schwarz-Weiß-Bilder vorzunehmen, sowie kreative Effekte anzuwenden (Kanten, Rahmen, Texturen, Weichzeichnen...).

4 **Iconleiste**. Sie enthält die Werkzeuge zur Anzeige, der Navigation und um Bilder zu beschneiden.

5 **Schnappschuss**, um einen Zustand der Einstellungen zu sichern. **EXP** 

# Farbbild verarbeiten

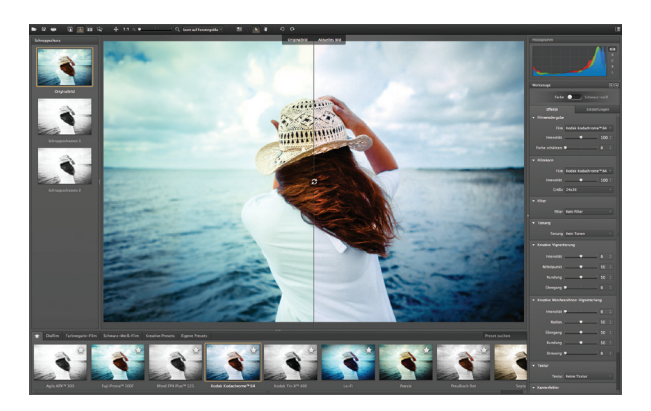

Ein Filmlook (Filmwiedergabe / Preset) ist eine Zusammenstellung von vordefinierten Werten, die auf ein Bild angewendet werden, um eine Farbe, den allgemeinen Eindruck und das Korn eines Analogfilms zu simulieren. Es gibt es zwei Filmtypen in Farbe: Negativfilme und Diapositivfilme. DxO Optics Pro 4 bietet in der **Essential** Edition eine Auswahl von 20 Presets für Filmwiedergaben sowie 36 für die **Expert** Edition.

*Schritt 1* - Öffnen Sie Ihr Bild im Menü **Datei > Öffnen**. Sie können auch in einem Ordner oder auf dem Desktop auf ein Bild klicken und ziehen es direkt auf das Fenster der Applikation.

*Schritt 2* – In dem **Presetpanel** wählen Sie die Kategorie Analogfilm aus, die Sie verwenden möchten und klicken auf das entsprechende Register: **Diafilm** oder **Farbnegativ-Film**.

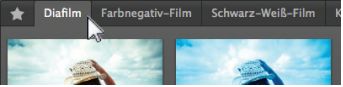

# **A** ANMERKUNG

Sie können jederzeit eine andere Filmwiedergabe auswählen, wenn die erste angewendet aber noch nicht gespeichert wurde.

*Schritt 3* – Wählen Sie aus den verschiedenen Miniaturbildern zur Vorschau die Wiedergabe, die Sie simulieren möchten und klicken Sie auf das entsprechende Miniaturbild: Das Preset wird sofort auf das Bild im Hauptfenster angewendet.

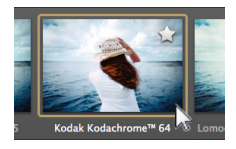

### **P** TIPP

Sie können das verarbeitete Bild mit dem Originalbild vergleichen, indem Sie auf die Icons Splitansicht oder Nebeneinander betrachten klicken. Im Modus Einzelbildvorschau können Sie das Original temporär anzeigen, indem Sie direkt in das Bild klicken. Es bleibt sichtbar, solange Sie den Mausbutton gedrückt halten.

*Schritt 4* – Falls gewünscht können Sie Werkzeuge der Palette **Farbton- Sättigung - Helligkeit** nutzen um die Farbigkeit selektiv zu verstärken oder zurückzunehmen: wählen Sie den Farbton in Drop-down Menü **Kanal** und ändern Sie die Parameter mit Hilfe der Schieberegler.

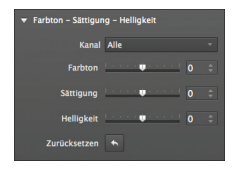

Außerdem ist es möglich die Sättigung einzelner Farben, wie zum Beispiel das Blau des Himmels, mit dem Schieberegler **Vibrancy** zu verstärken, während andere Farben geschützt bleiben.

*Schritt 5* – Speichern Sie das Bild unter **Datei > Sichern unter.**

In der Werkzeugpalette gibt es zahlreiche weitere Einstellungen und kreative Effekte, die Sie nutzen können: Kontrast, Rauschen, Korngröße etc. Ausführliche Informationen finden Sie im Benutzerhandbuch von DxO FilmPack 4.

# Schwarz-Weiss-bilder bearbeiten

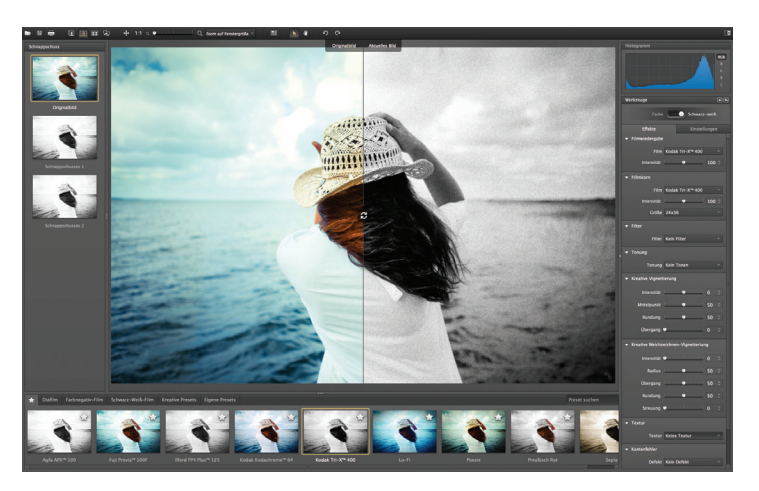

Mit DxO FilmPack 4 können Sie den Look und das Korn von Schwarz-Weiß-Filmen perfekt simulieren. Im Allgemeinen wird dieses Medium als Referenz für die künstlerische Fotografie angesehen. Die verschiedenen Schwarz-Weiß-Filme der unterschiedlichen Marken und Perioden haben jeweils ganz charakteristisches Korn, das mehr oder weniger homogen und unterschiedlich groß ist. In der **Essential** Edition bietet DxO FilmPack 4 eine Auswahl von 13 Schwarz-Weiß-Filmen und in der **Expert** Edition 26 Filmlooks als Preset an.

*Schritt 1* - Öffnen Sie Ihr Bild im Menü **Datei > Öffnen.**

*Schritt 2* – In dem **Presetpanel** klicken auf das Register **Schwarz-Weiß-Film.**

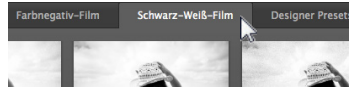

*Schritt 3* – Nachdem Sie das Register ausgewählt haben, wählen Sie aus den verschiedenen Miniaturbildern zur Vorschau die Wiedergabe, die Sie simulieren möchten und klicken Sie auf das entsprechende Miniaturbild: Das Preset wird sofort auf das Bild im Hauptfenster angewendet.

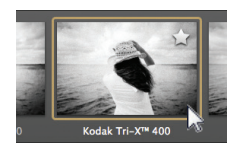

# **A** TIPP

In DxO FilmPack 4 können Sie die Looks (Presets), die Sie am häufigsten verwenden im Register Favoriten gruppieren. Klicken Sie auf den Stern, der im Miniaturbild angezeigt wird.

*Schritt 4* – Sie können **kreative Vignettierungen** als Effekte anwenden, um Ihr Motiv herauszustellen. In der Palette Kreative Vignettierung ändern Sie die **Intensität** um die Bildecken aufzuhellen oder abzudunkeln und legen die **Rundung** fest sowie wie weich der **Übergang** stattfindet.

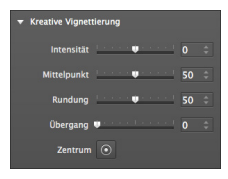

*Schritt 5* – Nachdem Sie die Korrekturen abgeschlossen haben, speichern Sie das Bild unter **Datei > Sichern unter.**

### **O** ANMERKUNG

Sie können auf die Filmwiedergaben und Looks auch ganz einfach zugreifen, indem Sie ihren Namen in das Feld Preset suchen im Presetpanel eingeben.

Sie können zahlreiche Einstellungen vornehmen, wie Filter, Tonen, Rauschminderung und weitere kreative Effekt anwenden. Die Werkzeuge finden Sie im neu zusammengestellten **Werkzeugpanel** (siehe Abschnitt "Kreative Looks und Effekte"). EXP

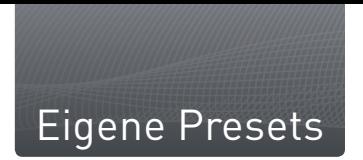

In DxO FilmPack gibt es zahlreiche kreative Einstellungen in Farbe und Schwarz-Weiß. Sie können die verschiedenen Filmwiedergaben, Looks und kreativen Effekte beliebig miteinander kombinieren und Ihrer Kreativität freien Lauf lassen.

*Schritt 1* – Öffnen Sie Ihr Bild im Menü **Datei > Öffnen**.

*Schritt 2* – In dem **Presetpanel** wählen Sie das Register **Designer Presets** aus.

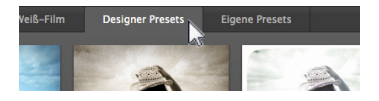

*Schritt 3* – Nachdem Sie das Register ausgewählt haben, wählen Sie aus den verschiedenen Miniaturbildern zur Vorschau der Presets das gewünschte aus und klicken Sie auf das entsprechende Miniaturbild.

### **A** ANMERKUNG

Sie können von Ihren Einstellungen eigene Presets erstellen.<br>EXP

 Um weitere **kreative Effekte** auf ihre Bilder anzuwenden, wählen Sie diese aus dem **Werkzeugpanel** aus:

**Rahmen:** Wählen Sie aus dem Drop-down-Menü die Art des Rahmens aus und legen die Position fest.

**Textur:** Wählen Sie aus dem Drop-down-Menü die Art der Textur aus und legen dann die Position und Intensität fest.

**Kantenfehler:** Wählen Sie aus dem Drop-down-Menü aus den verschiedenen Effekten durch Lichteinfall aus und legen deren Position und Intensität fest.

**A** TIPP

Im Panel Schnappschuss können Sie den momentanen Zustand verschiedener Einstellungen vorübergehend sichern und später dorthin zurückkehren. EXP

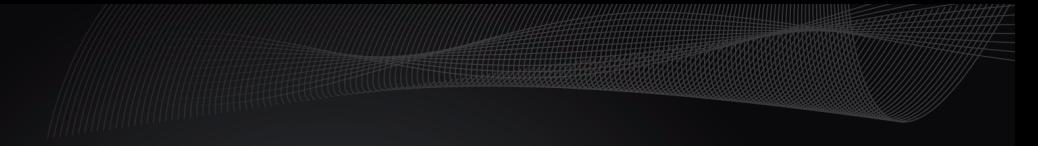

**www.dxo.com**